AiM Infotech

# Assetto Corsa Competizione

# Release 1.01

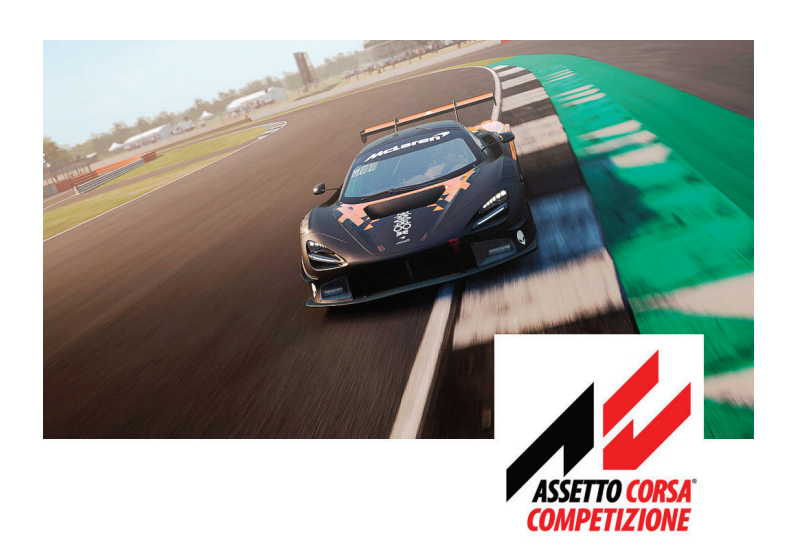

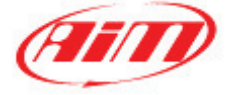

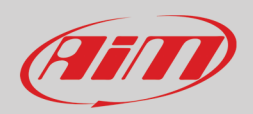

# 1 – Assetto Corsa Competizione

In this guide we'll see in a few steps how to generate telemetry data from Assetto Corsa Competizione with our software RaceStudio 3 and how to start analyzing them:

# 2 – Preliminary settings

- Download RaceStudio 3 from the website [www.aim-sportline.com/en/sw-fw-download.htm](http://www.aim-sportline.com/en/sw-fw-download.htm) and install it. After the process is completed you'll also find that RaceStudio 2 has been installed in your PC, this is the software that you'll use to analyze your telemetry data.
- Now run RaceStudio 3 and in the *Preferences* menu go to *Conversion* and *Settings*. In this section there are the following fields and options:
	- o The path to the folder where data to be analyzed are stored. This path can be customized using the icon at the end of the line
	- o A checkbox for the Race Studio Analysis converter selection.
	- o A checkbox you can choose in Assetto Corsa Competizione if you want all the available channels to be logged instead of the default list (the complete lists are in the appendix).

It's recommended to flag the RS2 checkboxes; doing so you will make RaceStudio 3 to monitor the folder in which the simulator saves the telemetry files. If you prefer to check it manually you can however use the batch conversion option available in the *Preferences* – *Conversion* menu.

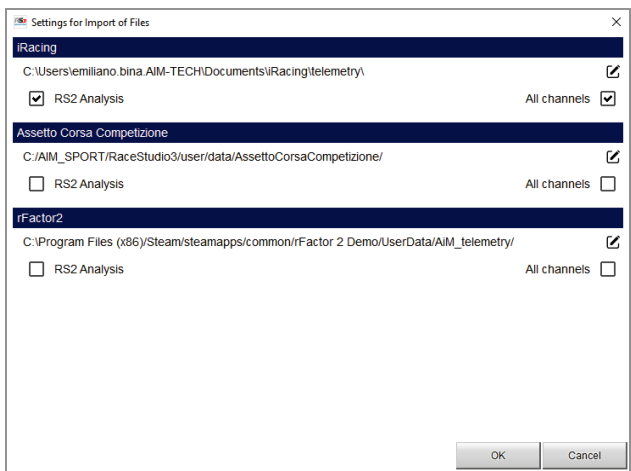

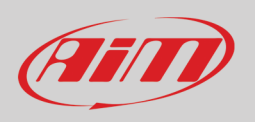

• Inside RaceStudio 3 you'll find a small application, the AiM Simulator Manager (ASM). ASM needs to be running while you are using the simulator and will allow you to record the telemetry data.

To select how this application should be launched, enter the RaceStudio 3 *Preferences* menu, then go in *AiM Sim Racing* section and make your choice if this should run automatically or manually (setting ASM to run at OS Startup is recommended).

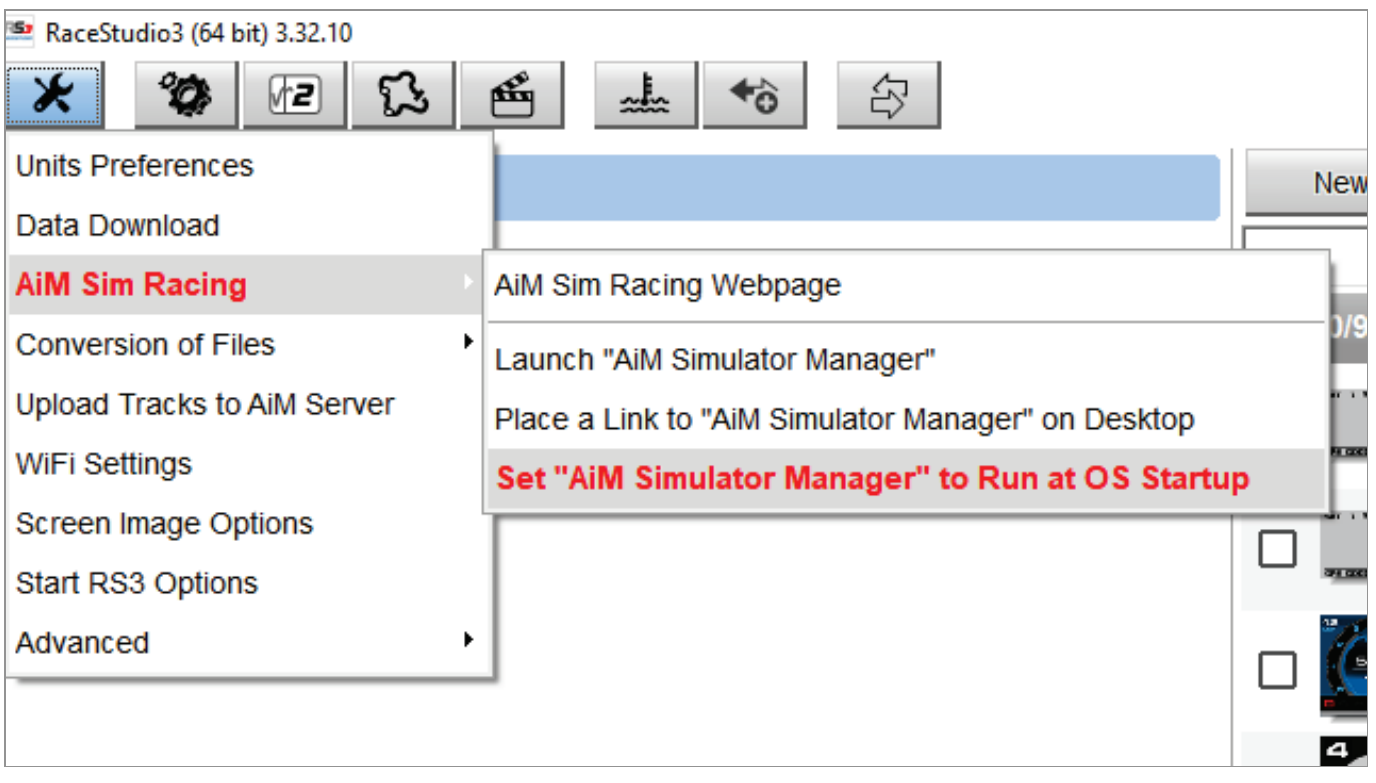

The first time that you'll use the ASM, you'll simply have to choose what simulator you are going to use, clicking the start button and choosing it from the options.

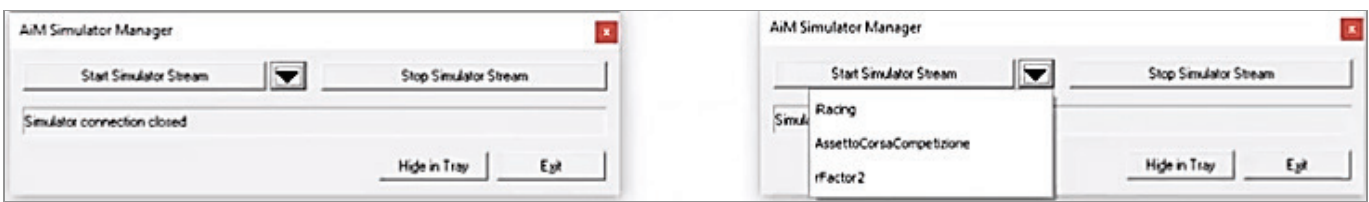

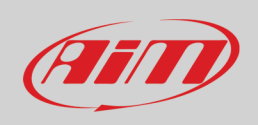

From the second time, ASM remembers your choice and based on the launch option chosen, it will start recording data during the race and will stop at the end of the session (so you don't have to press the stop button of the ASM).

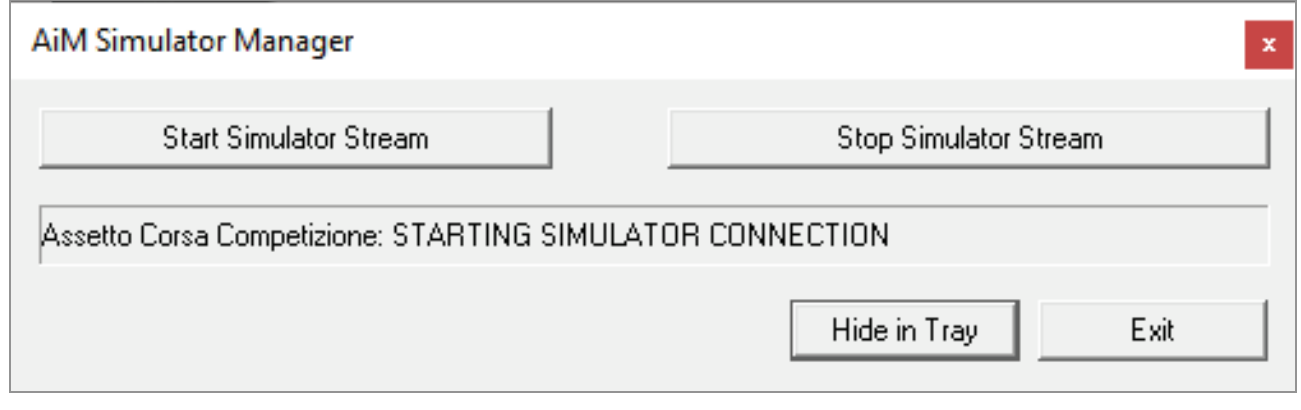

### 3 – Drive and get data

Once everything is properly set, there are few steps left

- Run Assetto Corsa Competizione and enjoy!
- At the end of the session the data will be stored in the default folder: RaceStudio3/user/data/AssettoCorsaCompetizione.
- Now you have to import the data and convert them in DRK format. To do this go to the *Preferences* menu , then *Conversion of Files* and select the files that you need. In few seconds RaceStudio2 Analysis will automatically open the last session files and you'll be able to start analyzing the data and checking every single detail of your performance!

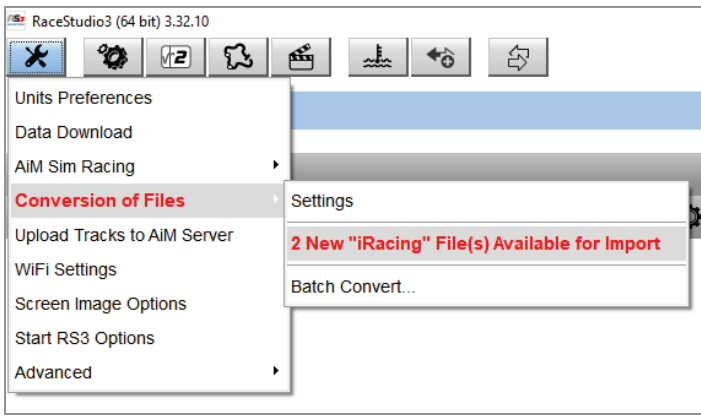

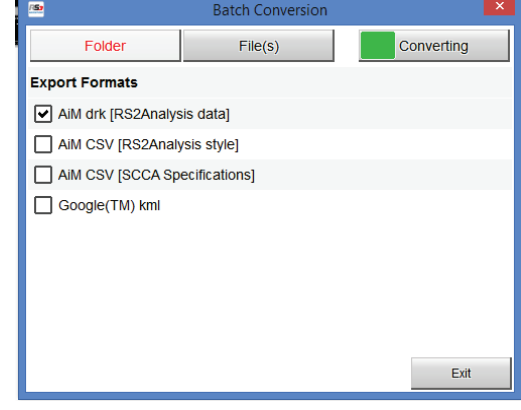

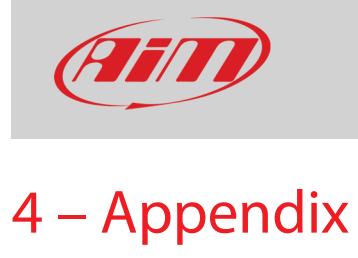

**Default** channels available for Assetto Corsa Competizione are:

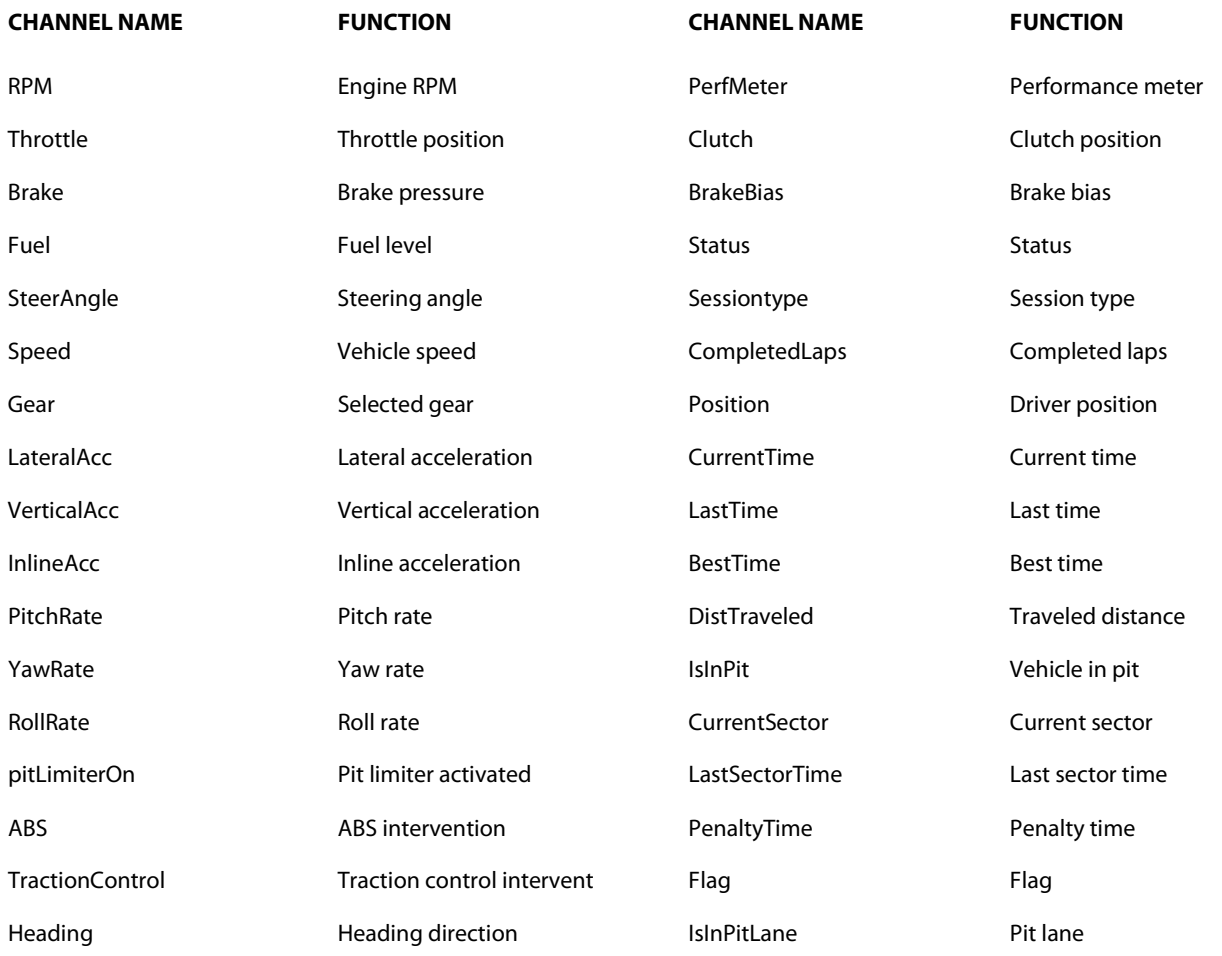

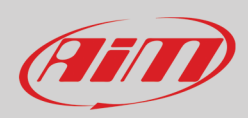

**Advanced** channels available for Assetto Corsa Competizione are (if you flag the "all channel" option you have the default+advance channel):

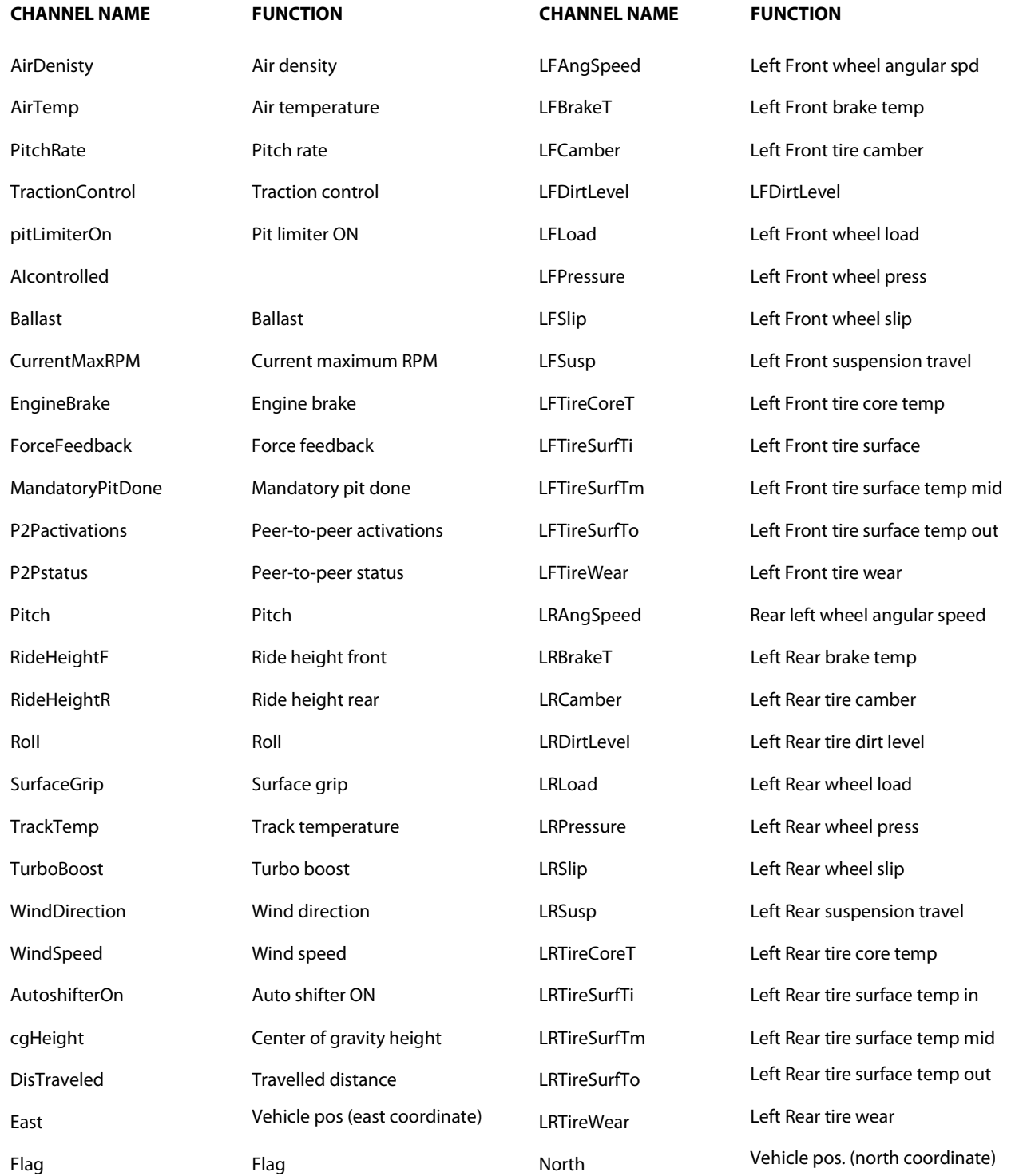

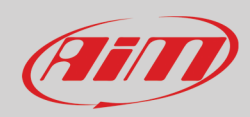

#### **InfoTech**

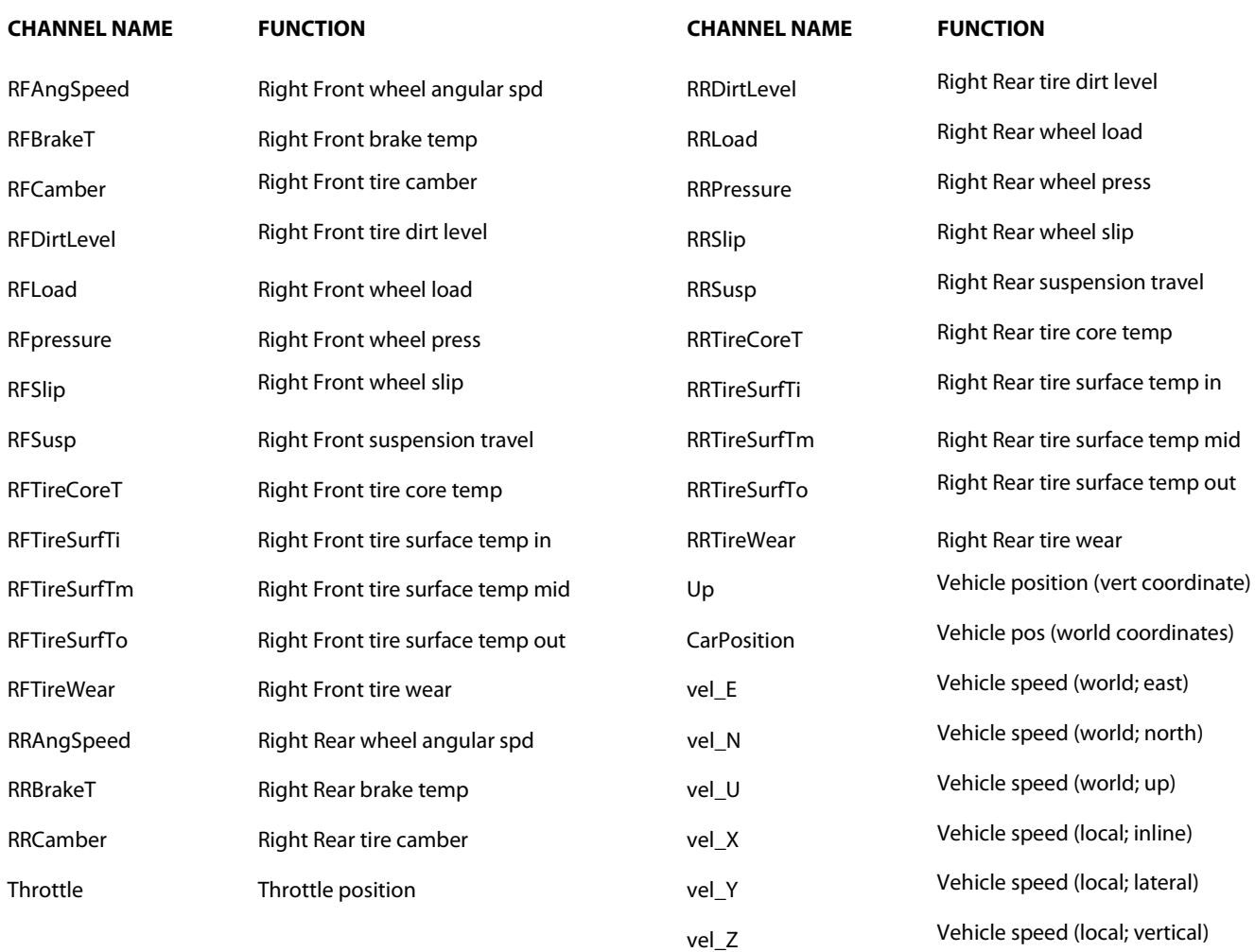

**Please note**: The simulator images included in this user guide come form Assetto Corsa Competizione and all rights belong to Kunos Simulazioni Srl.